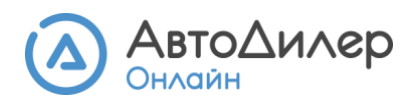

# Инструкция по экспорту данных в 1С: Бухгалтерия для Казахстана

Эта инструкция расскажет, как передать и провести документы из АвтоДилер Онлайн в 1С: Бухгалтерия для Казахстана, редакция 3.0 с помощью файла в формате .xml.

Важно! Для успешного экспорта данных нумерация документов и наименования номенклатурных позиций должны быть уникальными.

**►** Уникальность нумерации документов. 1С поддерживает экспорт документов только с уникальной нумерацией. Для обеспечения уникальности нумерации документов укажите идентификатор предприятия в разделе Предприятие. Например, идентификатор предприятия «КЗ» расположится в нумерации документа следующим образом - Заказ‑наряд ЗН-2/КЗ.

Используйте идентификатор, если у вас больше одного предприятия.

**►** Уникальность наименований номенклатуры. 1С поддерживает экспорт документов только с уникальными наименованиями номенклатуры. Также требуется обеспечить уникальность наименований номенклатуры. Для этого убедитесь, что в списке номенклатуры все наименования уникальны и нет повторов. Исправьте наименования самостоятельно.

### Персональные настройки

Перед основными настройками экспорта необходимо убедиться, что персональные настройки в 1С: Бухгалтерия установлены корректно.

- $\mathbb{IC} \equiv$  Бухгалтерия для Казахстана, редакция 3.0 (1С:Предприятие) Q пользователь ≡ Главное М Руководителю 47. Операции Отчеты 1C:WebKassa Обмен электронными документами • Банк и касса Подключаемое оборудование Универсальный отчет Функциональность **•** Покупка Интернет-поддержка и сервисы Оценка производительности Обслуживание Универсальный обмен данными Дополнительные отчеты Продажа Общие настройки Профили ключевых операций **11** Номенклатура и склад Настройки пользователей и прав Сервис Органайзер Файлы 24 Производство Персональные настройки Синхронизация данных Файль Свертка информационной базы **RB** OC и НМА Настройки работы с файлами Все файлы Перенос данных из информационных і Печатные формы, отчеты и обработки  $\equiv$  3appnara Редактируемые файлы Перейти в облачный сервис Наствойка колонтитулов В Кадровый учет Загрузка данных из сервиса Универсальный обмен данными в фор **III** Отчеты Дополнительные обработки **■ Предприятие** Настройка доступа к сервису Морфер ₩ Администрирование
- 1. В главном меню зайдите в раздел «Администрирование»  $\rightarrow$  «Персональные настройки».

2. Во вкладке «Главное» → «Учетная запись» нажмите на ФИО владельца.

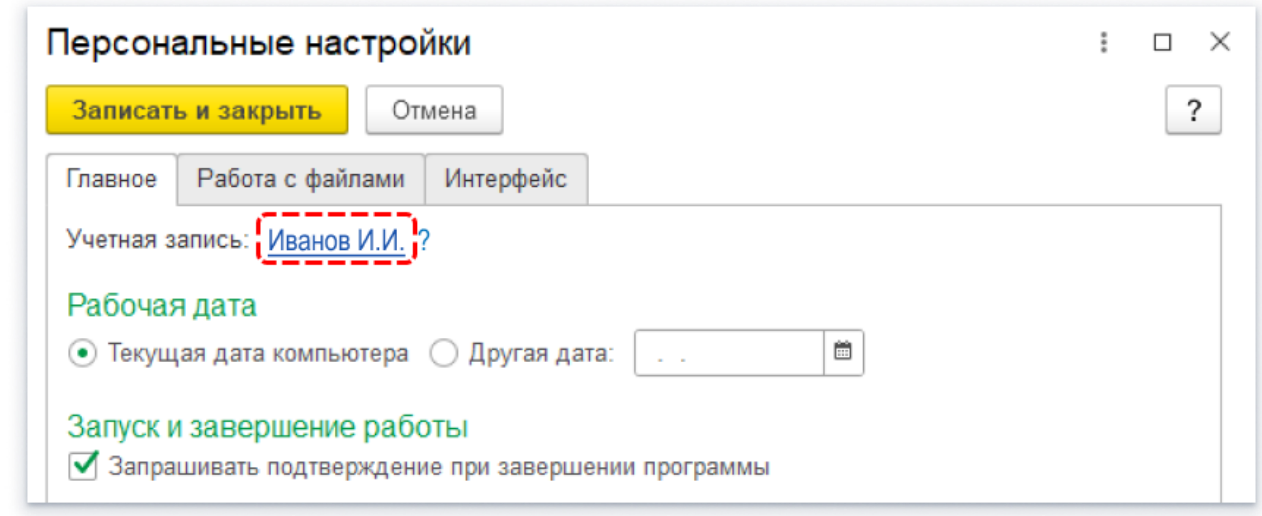

3. В открывшемся окне выберите вкладку «Настройки пользователя» и установите настройки параметра «Основной вид поступления для НДС» на значение, соответствующее вашей деятельности, в примере: «*Товары, приобретенные без НДС*», а параметра «Учет по всем организациям» на значение «Да».

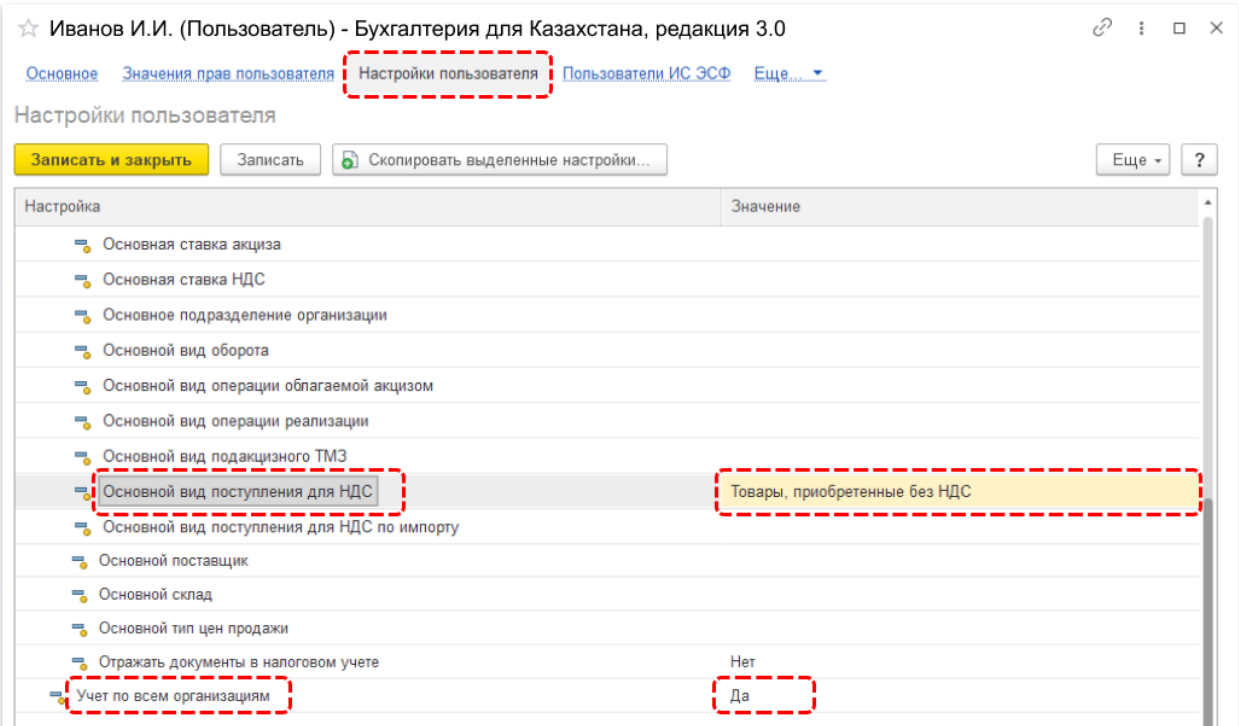

4. Сохраните настройки, нажав кнопку «Записать и закрыть».

### Синхронизация данных

Далее вам необходимо настроить синхронизацию данных программы 1С: Бухгалтерия с АвтоДилер Онлайн.

1. Перейдите в меню «Администрирование» → «Синхронизация данных». В открывшемся окне отметьте «галочкой» параметр «Синхронизация данных» и перейдите к «Настройкам синхронизации данных».

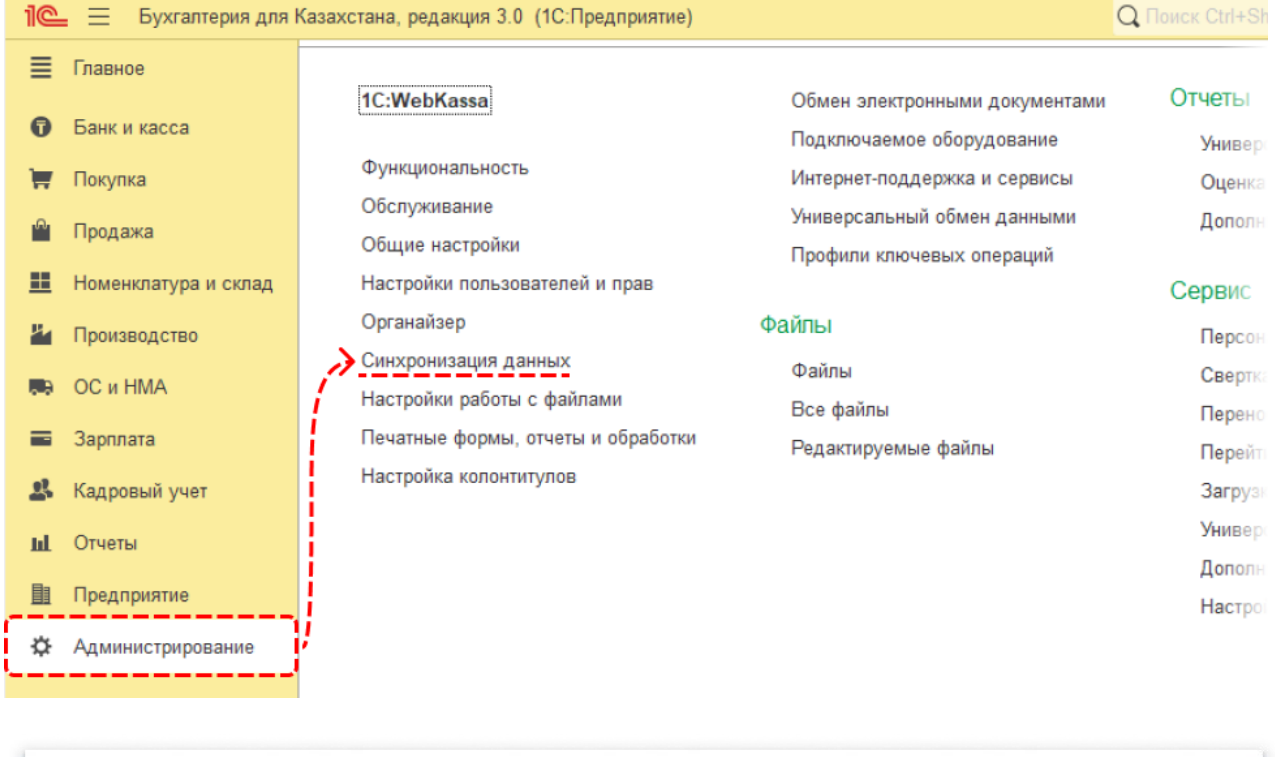

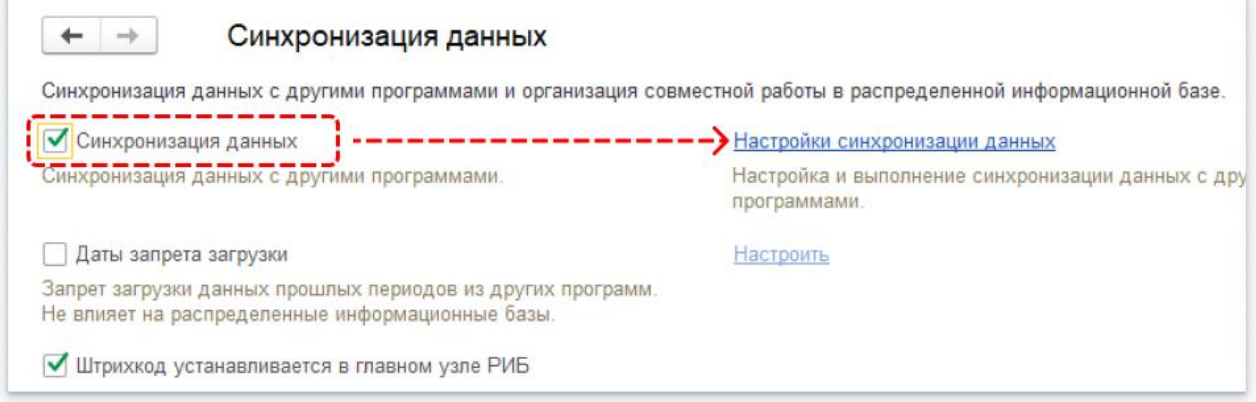

2. В окне «Настройки синхронизации данных» нажмите кнопку «Создать». И в новом окне выберите редакцию «1С: Управление нашей фирмой для Казахстана, редакция 1.6».

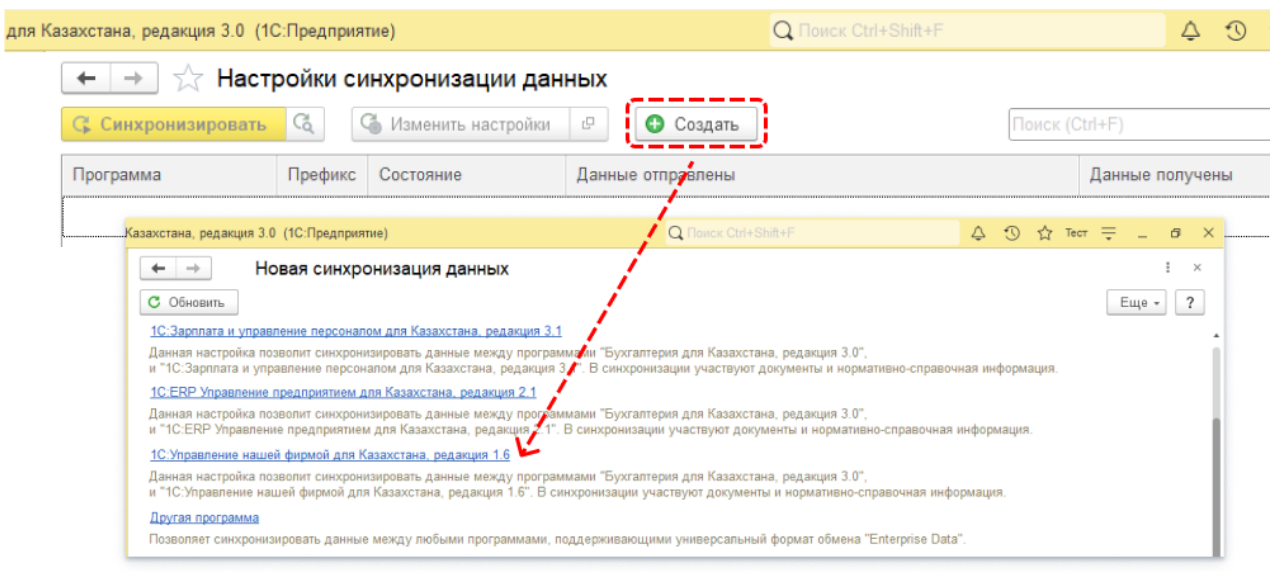

## Настройка синхронизация с программой «1С:Управление нашей фирмой для Казахстана, редакция 1.6»

1. В открывшемся окне в разделе «Этапы настройки» перейдите к первому этапу — нажмите на ссылку «Настроить параметры подключения».

После перехода в новое окно выберите вариант настройки «Синхронизация данных через файл, без подключения к другой программе», нажмите «Далее».

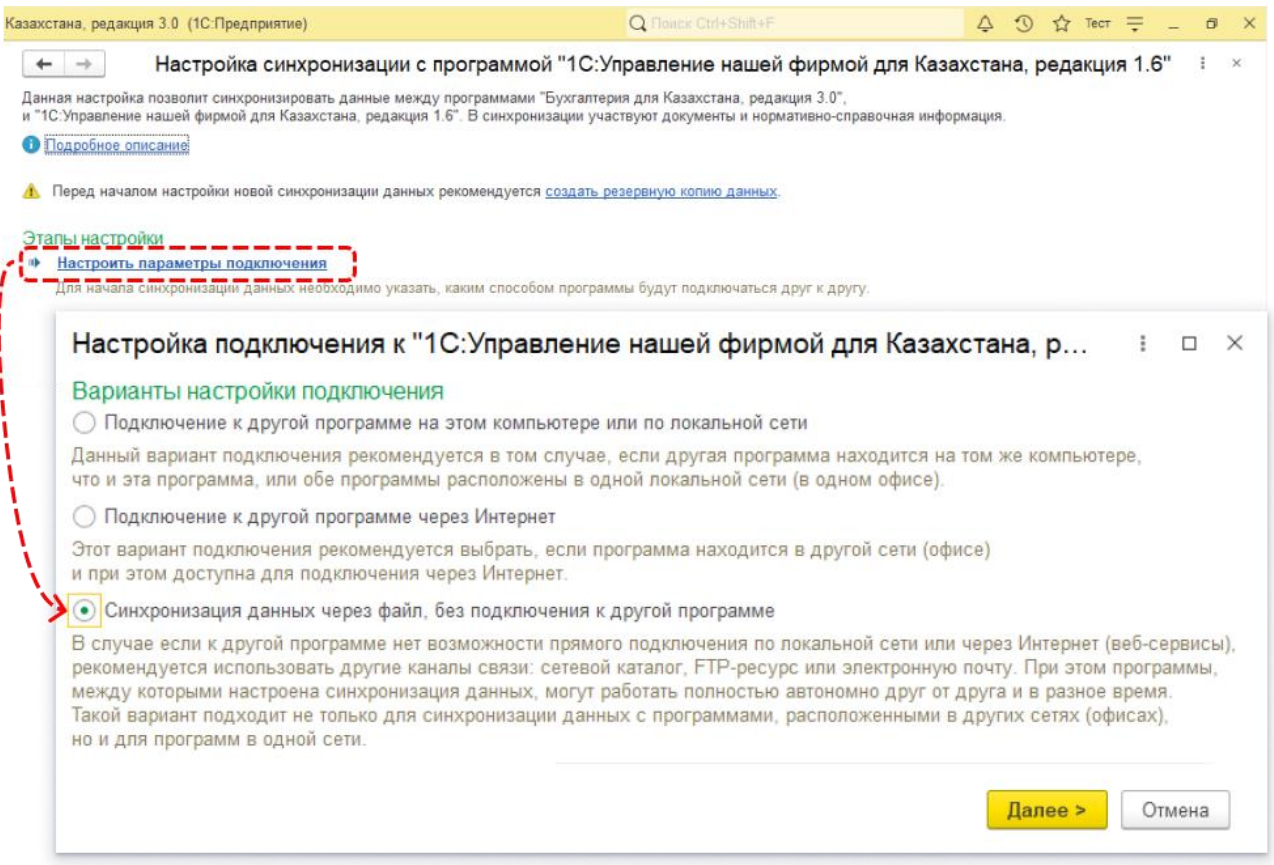

В разделе «Синхронизация данных через локальный или сетевой каталог» отметьте «галочкой» пункт «Использовать локальный или сетевой каталог для синхронизации данных» и выберите папку на вашем компьютере, где будут храниться файлы данных. Нажмите «Далее».

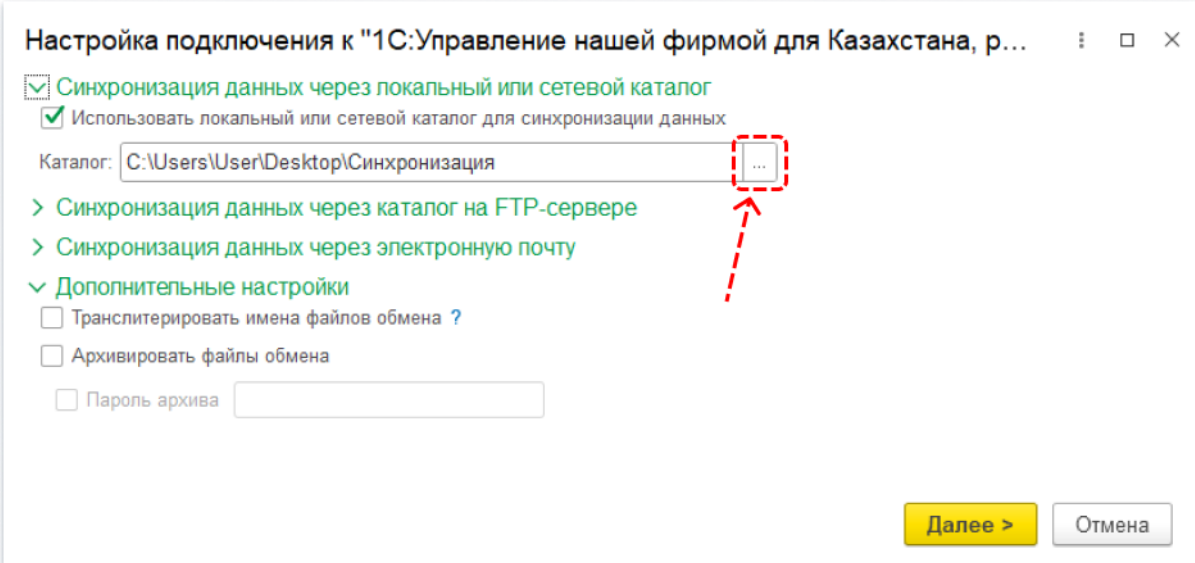

В разделе «Представление компании-корреспондента» нужно заполнить данные «Наименование» и «Префикс». Нажмите «Далее».

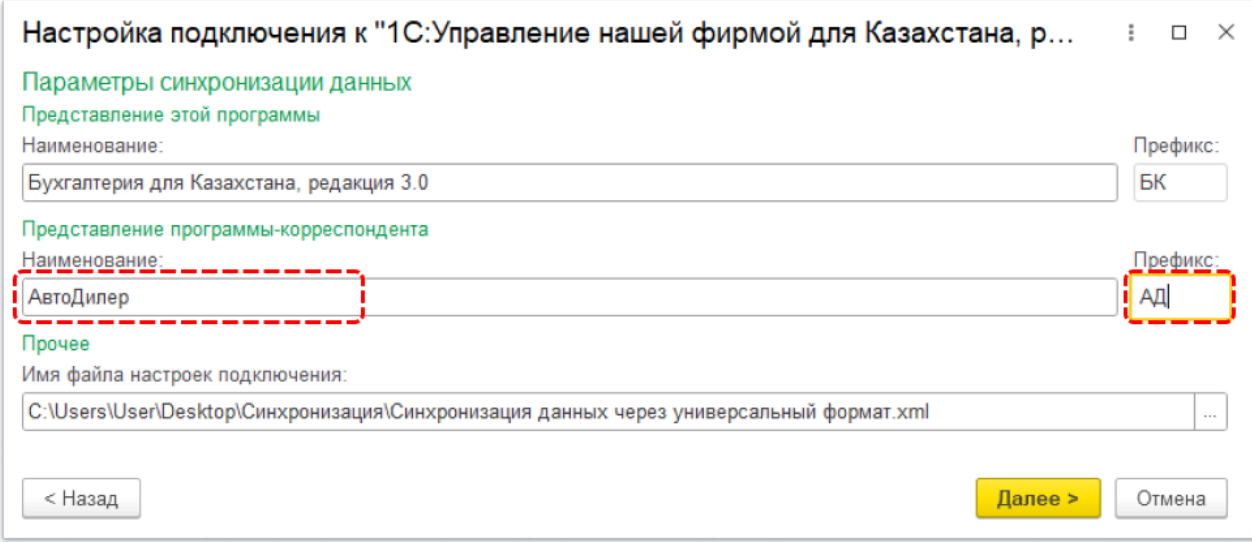

Вы увидите завершающий экран настройки первого этапа с успешным результатом. Нажмите кнопку «Готово». В «Этапах настройки» появится отметка об успешно настроенных параметрах подключения.

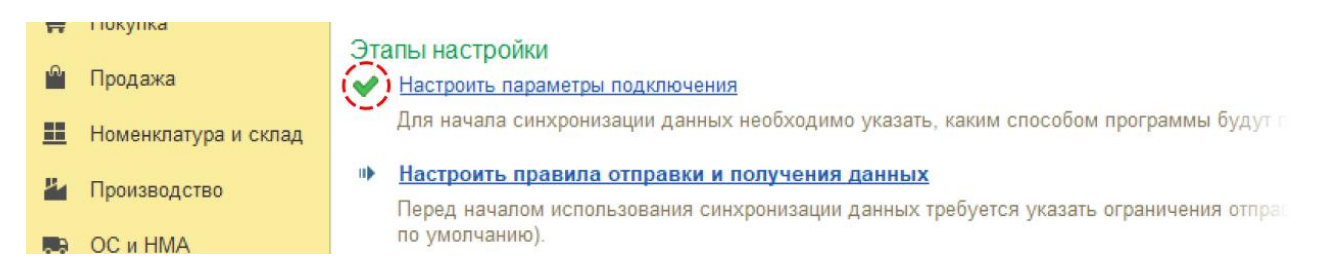

На вашем настольном компьютере перейдите в папку, выбранную вами для хранения файла синхронизации данных (*на примере указан частный случай места хранения*), и перенесите созданный файл формата .xml в форму окна настроек интеграции в АвтоДилер Онлайн.

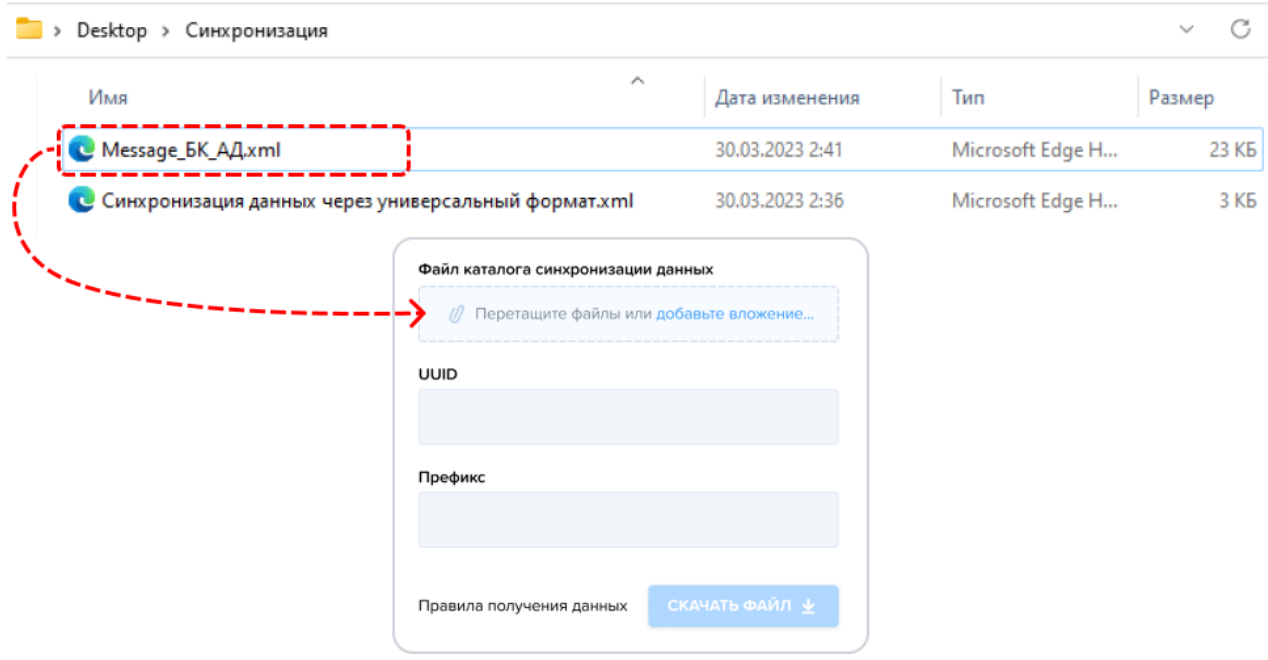

Поля UUID и Префикс заполнятся автоматически. Они отображаются на случай вашего обращения в Службу поддержки АвтоДилер Онлайн.

Следующим шагом необходимо сгенерировать ответный файл АвтоДилер Онлайн для синхронизации с 1С: Бухгалтерия. Он называется «Правила получения данных».

Нажмите ставшую активной кнопку на скачивание и сохраните файл в папку, выбранную при настройке синхронизации в 1С: Бухгалтерия.

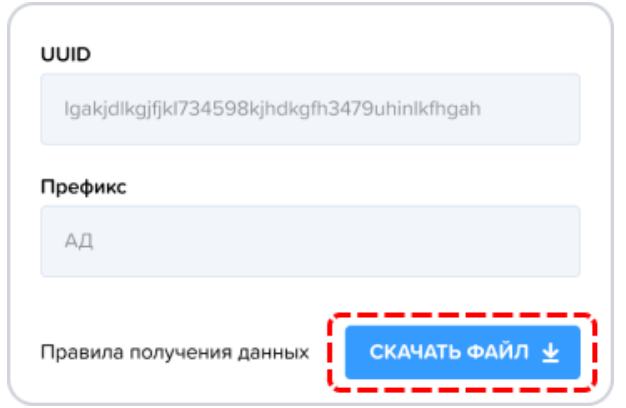

Теперь ваша папка на локальном компьютере будет выглядеть примерно так:

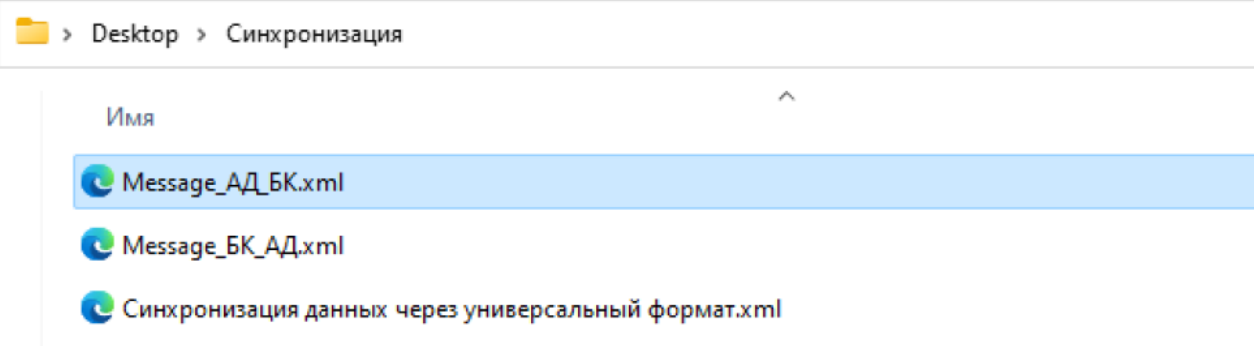

2. Вернитесь к настройкам синхронизации в 1С: Бухгалтерия и перейдите к следующему этапу -«Настройка правил отправки и получения данных».

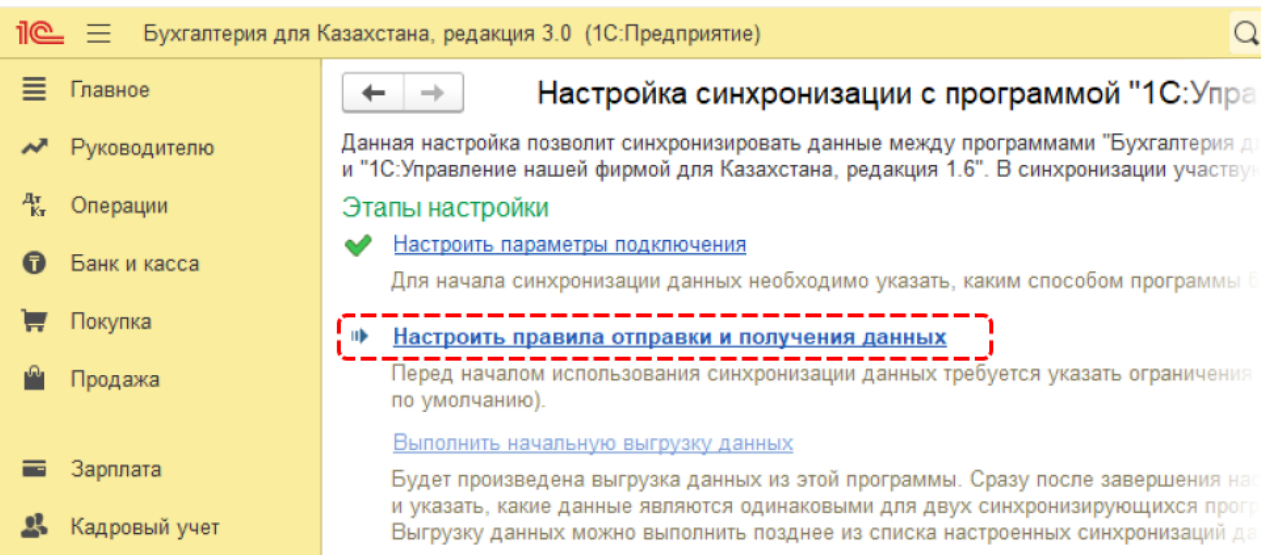

Во вкладке «Правила отправки данных» выберите пункт «Не отправлять», после чего сохраните изменения, нажав кнопку «Записать и закрыть».

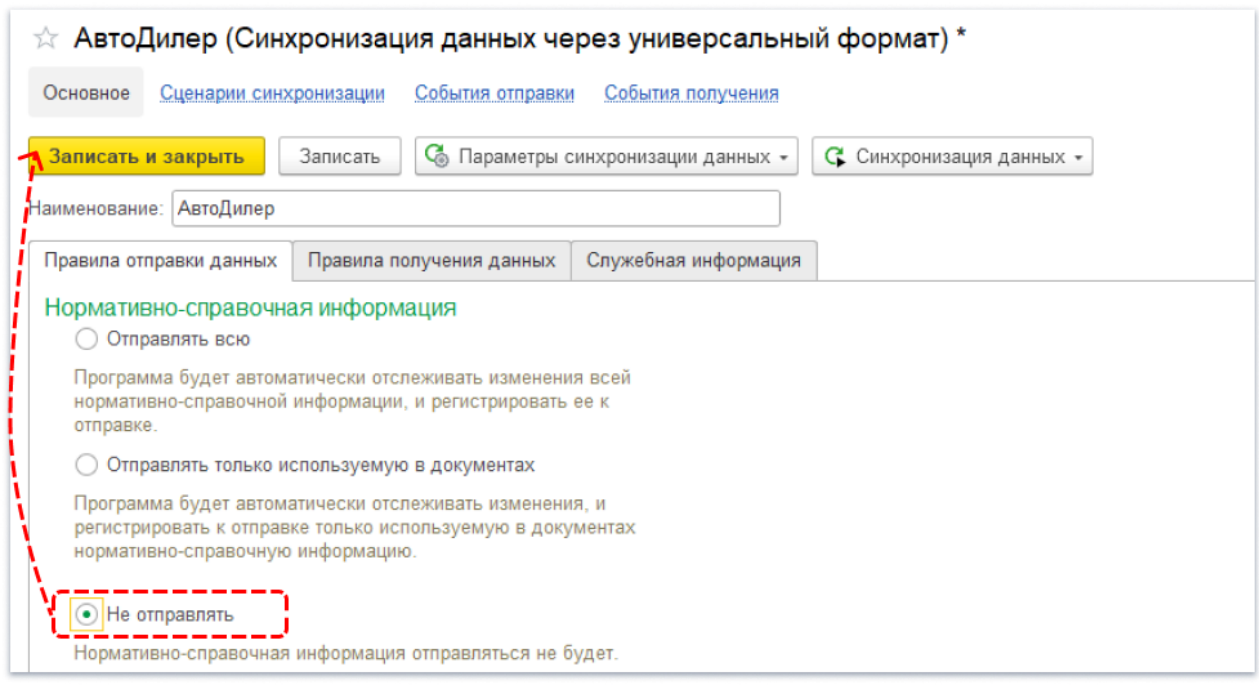

На этом второй этап настройки завершен. Отметка об успешном выполнении появится возле названия этапа.

3. На следующем этапе необходимо «Выполнить начальную выгрузку данных». Во всплывающем окне последовательно выполните необходимые шаги, нажмите кнопку «Готово».

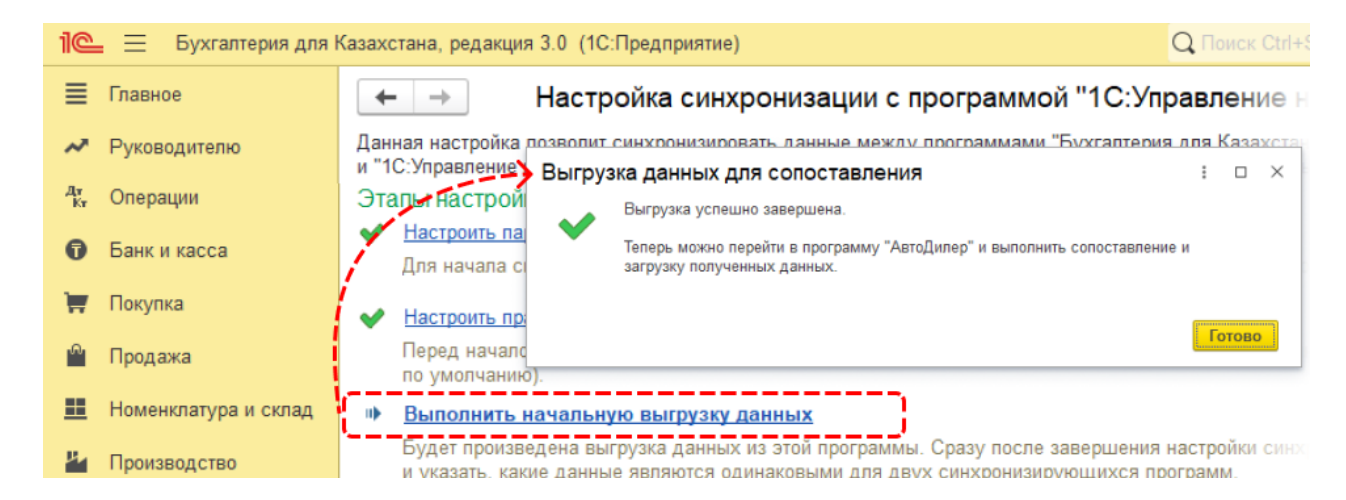

Настройка синхронизации с программой «1С: Управление нашей фирмой для Казахстана, редакция 1.6» успешно завершена. Можно закрыть данное окно.

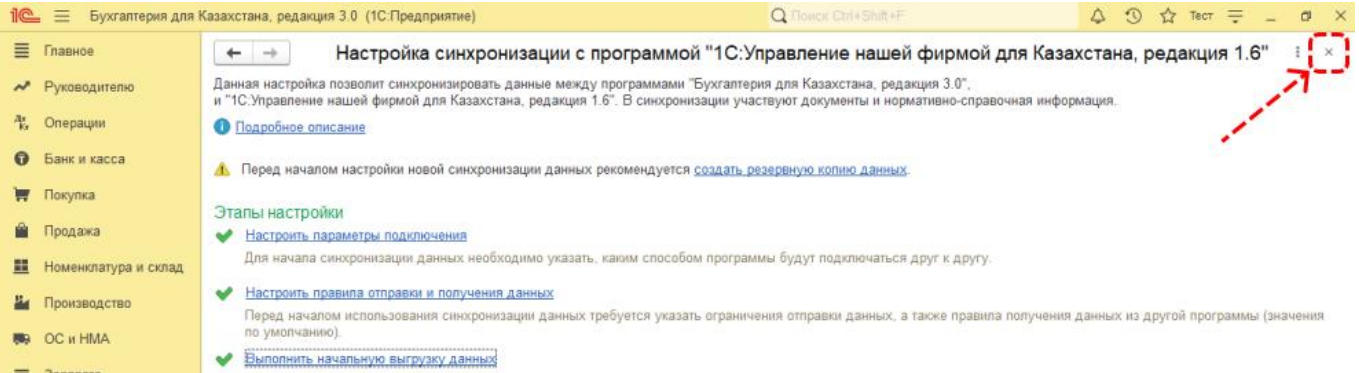

#### Заключительная синхронизация

В окне настройки синхронизации данных в 1С: Бухгалтерия, нажмите кнопку «Синхронизировать». Следуя дальнейшим шагам открывшегося окна, дойдите до завершающего шага, нажмите «Готово».

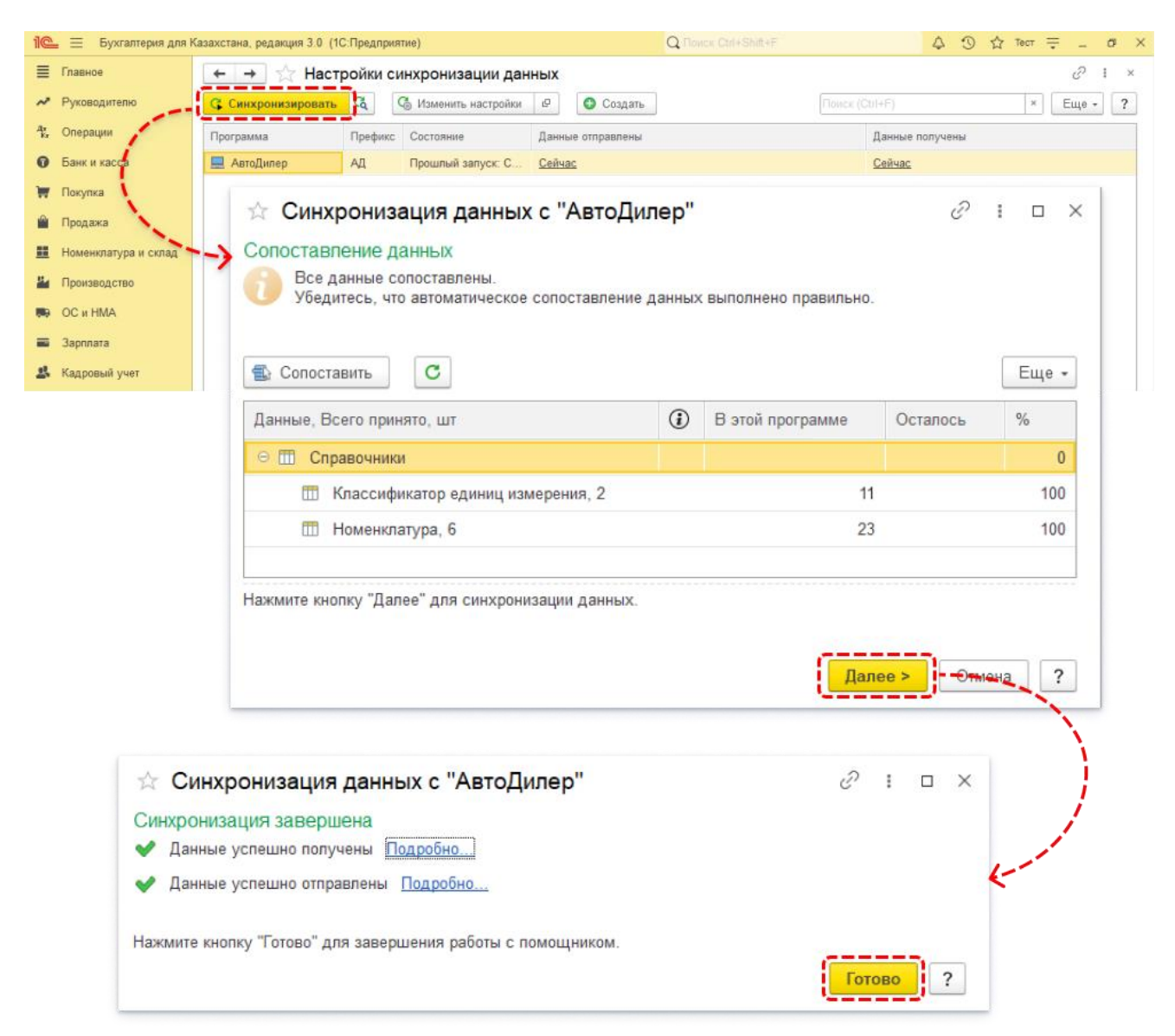

Вернитесь к настройкам интеграции в АвтоДилер Онлайн. Нажмите кнопку «Далее» для перехода к следующему шагу.

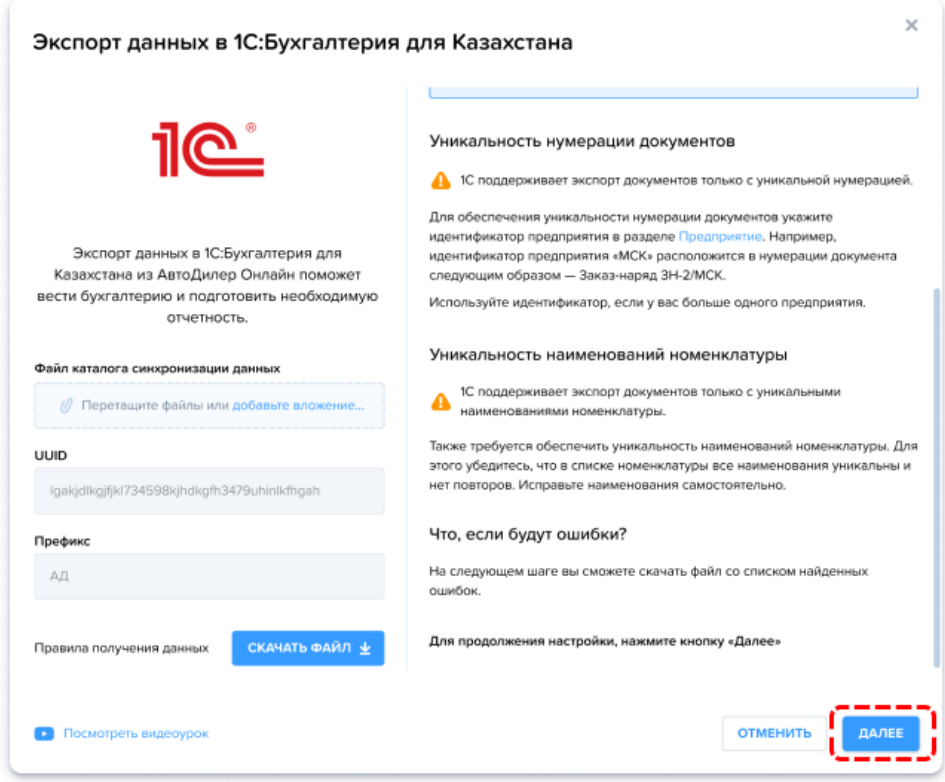

На этом настройка интеграции АвтоДилер Онлайн с 1С: Бухгалтерия завершена.

### Экспорт данных из АвтоДилер Онлайн

1. Выберите предприятие (-я), типы документов, а также укажите период, за который нужно выгрузить документы. Нажмите «Начать экспорт».

Чтобы 1С быстрее загрузила данные, рекомендуем выбрать период не более 3-6 месяцев. Оптимальный размер файла — около 20 Мб.

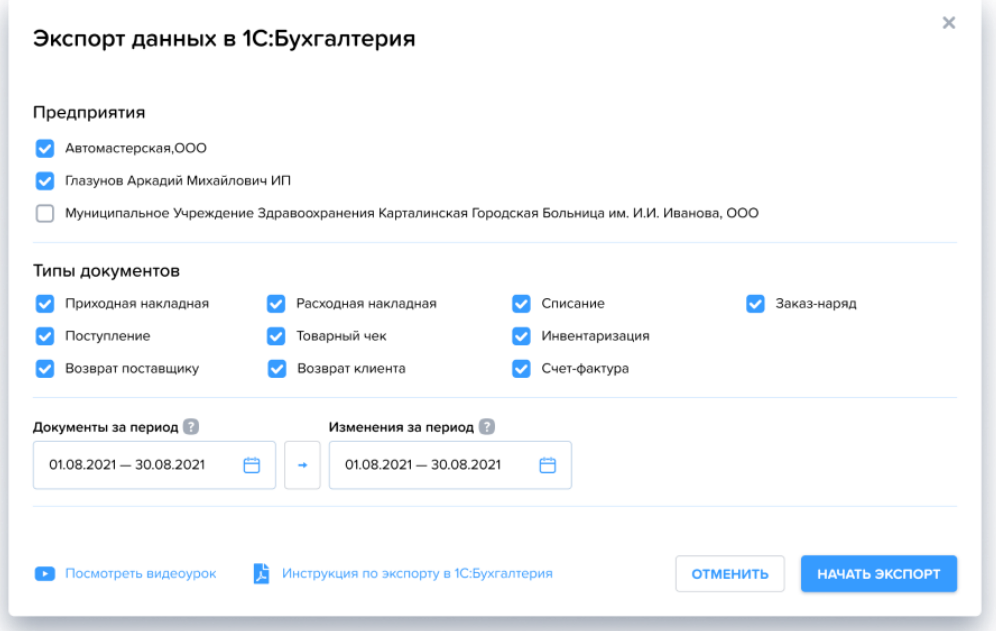

Подождите пока файл будет создан и скачайте файл экспорта в папку, выбранную ранее на вашем локальном компьютере при настройке синхронизации в 1С: Бухгалтерия.

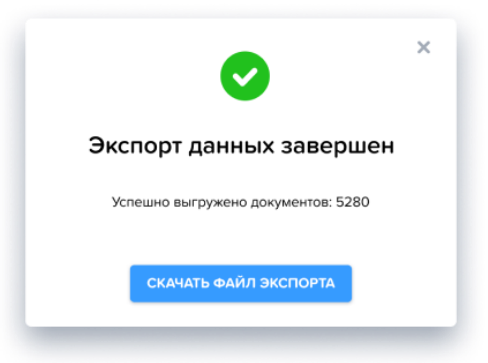

2. Теперь ваша папка на локальном компьютере должна иметь файл такого вида:

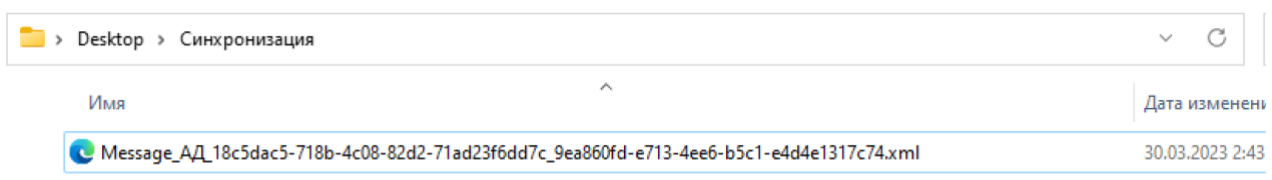

### Загрузка файла .xml в 1С: Бухгалтерия

Вернитесь в окно настройки синхронизации данных в 1С: Бухгалтерия, нажмите кнопку «Синхронизировать». Следуя дальнейшим шагам открывшегося окна, дойдите до завершающего шага, нажмите «Готово».

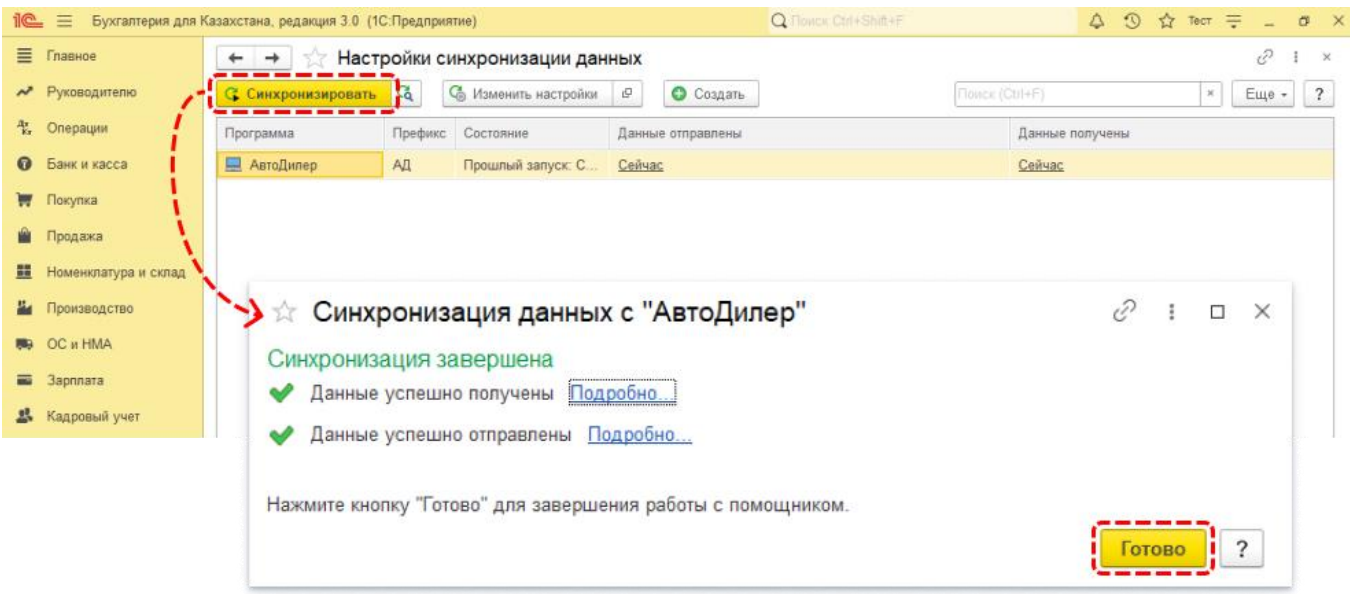

На этом интеграция АвтоДилер Онлайн с 1С: Бухгалтерия для Казахстана завершена.

Остались вопросы? [Обратитесь в Службу поддержки](https://autodealer.ru/support)